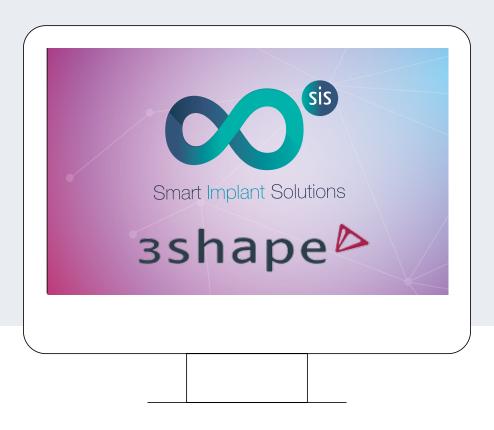

# **INSTRUCTIONS**

IMPORT SMART LIBRARY FOR 3Shape

### IMPORT SMART LIBRARY FOR 3SHAPE

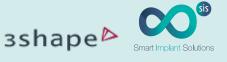

1. Open Control Panel

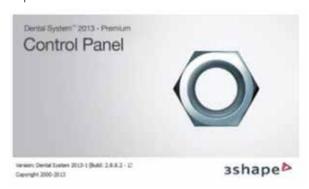

2. You will see the following window.

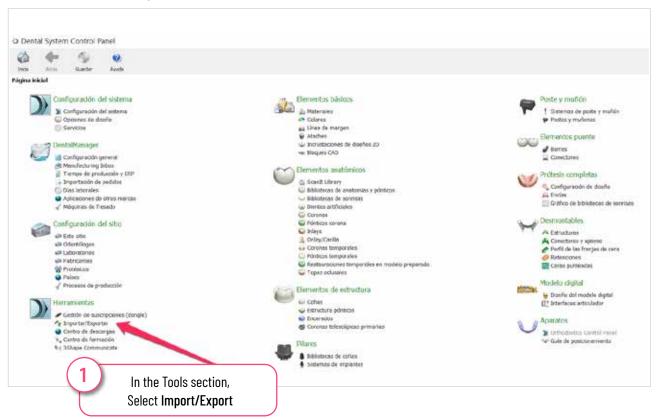

3. The following window is opened.

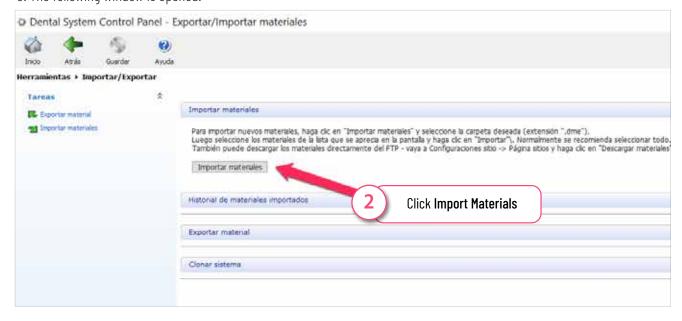

## IMPORT SMART LIBRARY FOR 3SHAPE

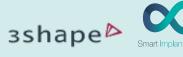

4. A new window is opened. In this window find the path where you have the downloaded file and select it.

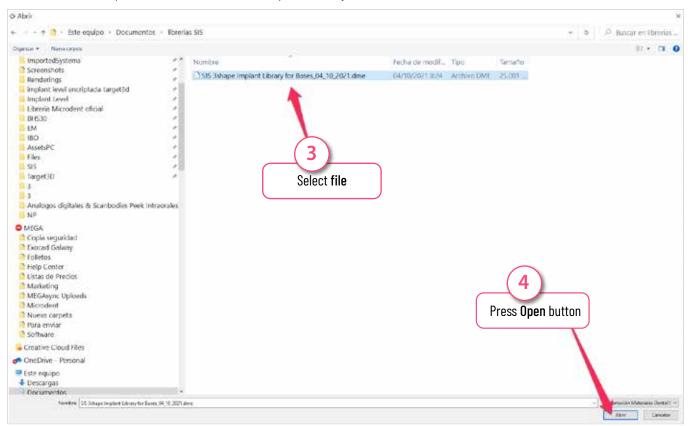

#### 5. A popup window is opened

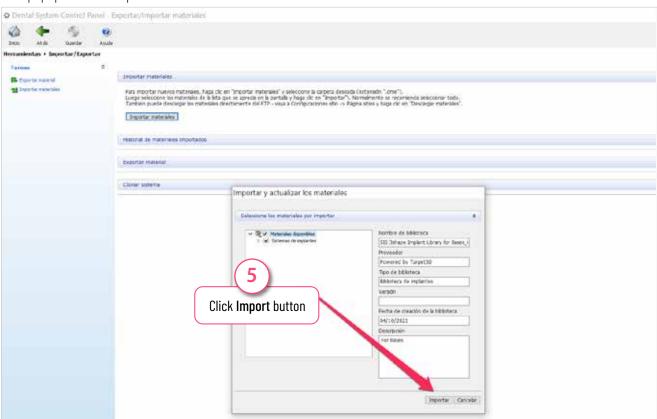

## **IMPORT SMART LIBRARY FOR 3SHAPE**

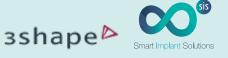

6. The libraries are installed and ready to use.

#### IMPORTANT:

Finally you must close the software (Restart 3Shape software) for the changes to take effect.

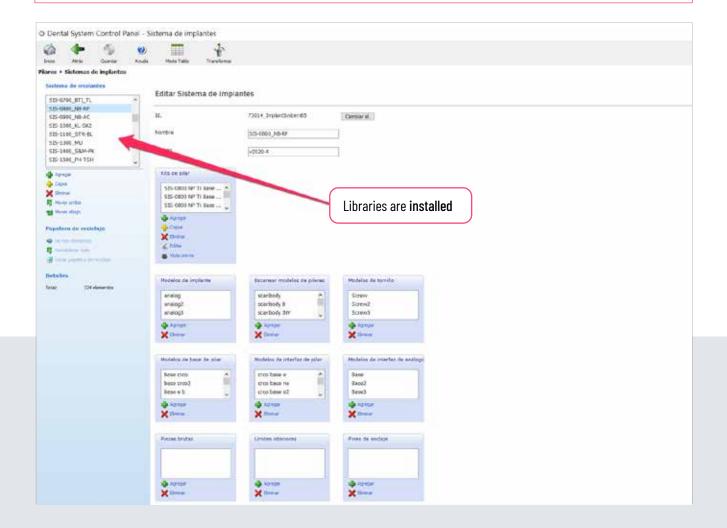